# 校務行政入口網App

Android 版本安裝說明

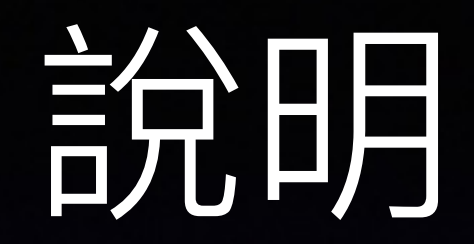

• 由於Android 版本多樣,以下說明為Android 預設 畫面,請自行對應所使用的Android設備畫面。

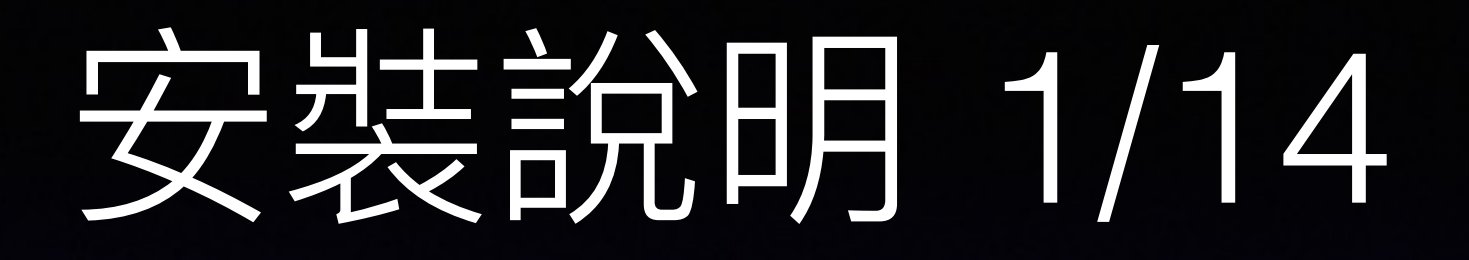

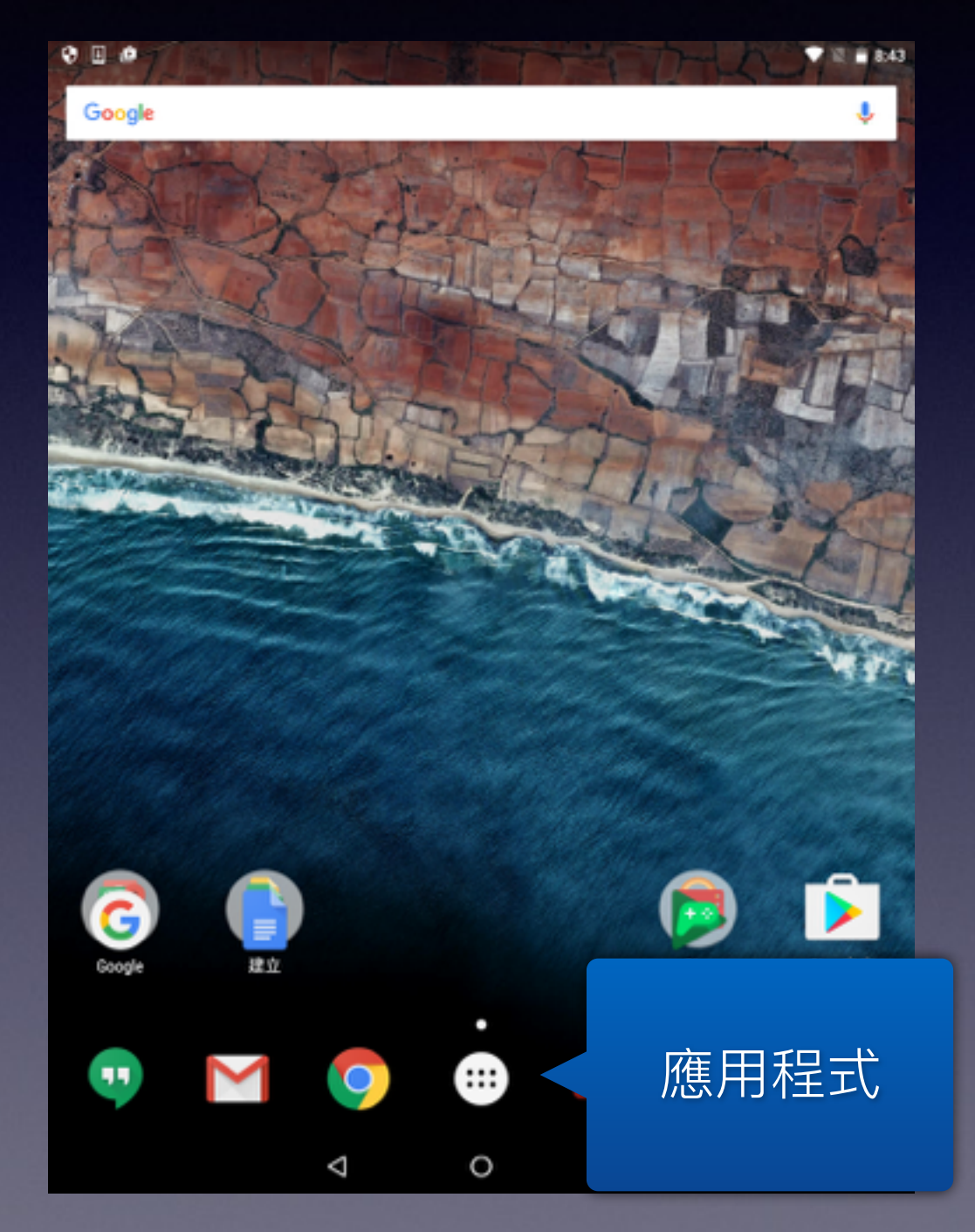

- 打開Android 行動設備
- 點選應用程式圖示 +

#### 之类說明 2/14  $\rightarrow$

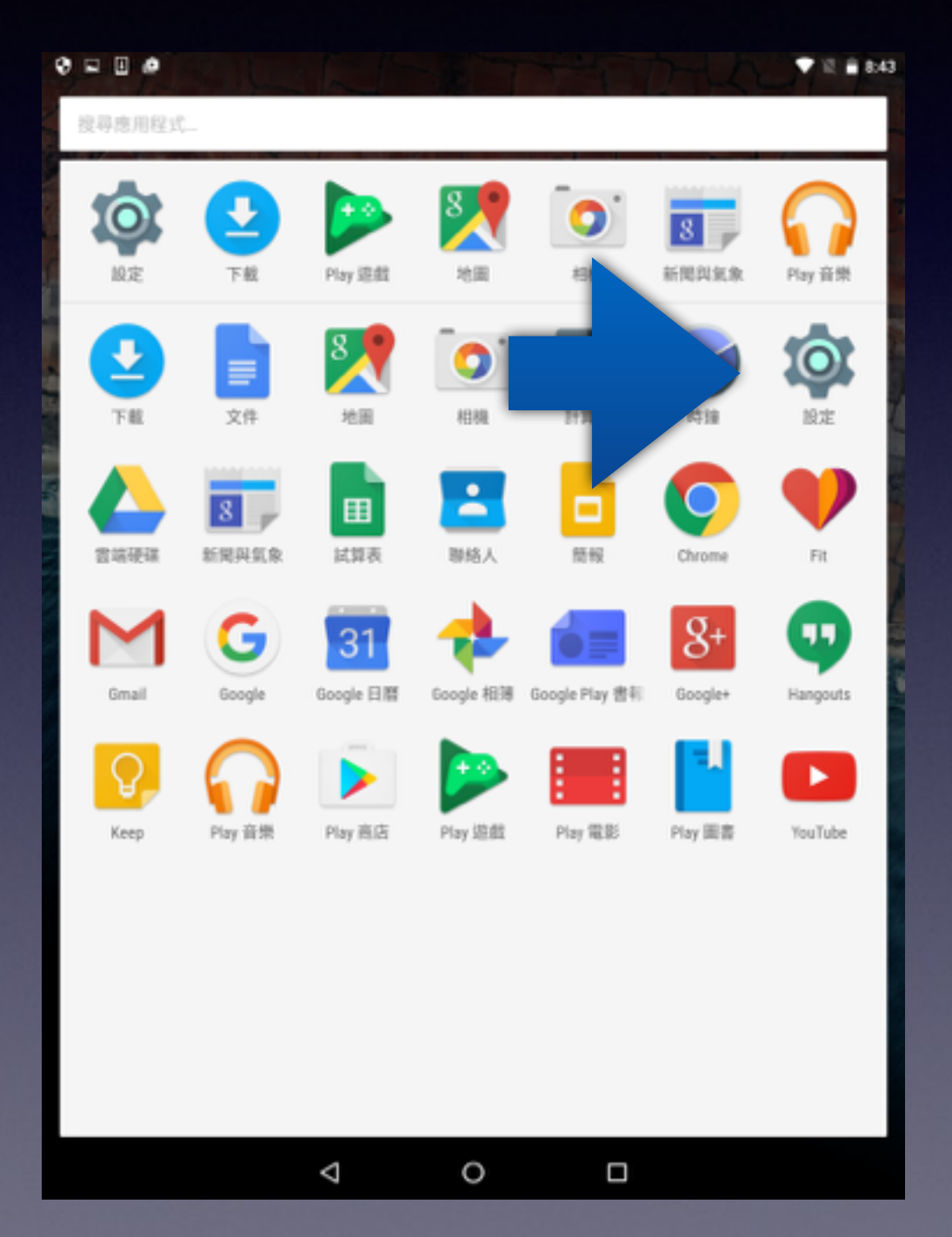

**RE 主义** 医元  $\bullet$ 

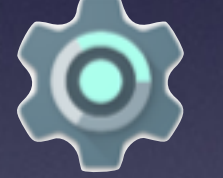

#### 专会明 3/14 <u> 70 m</u>

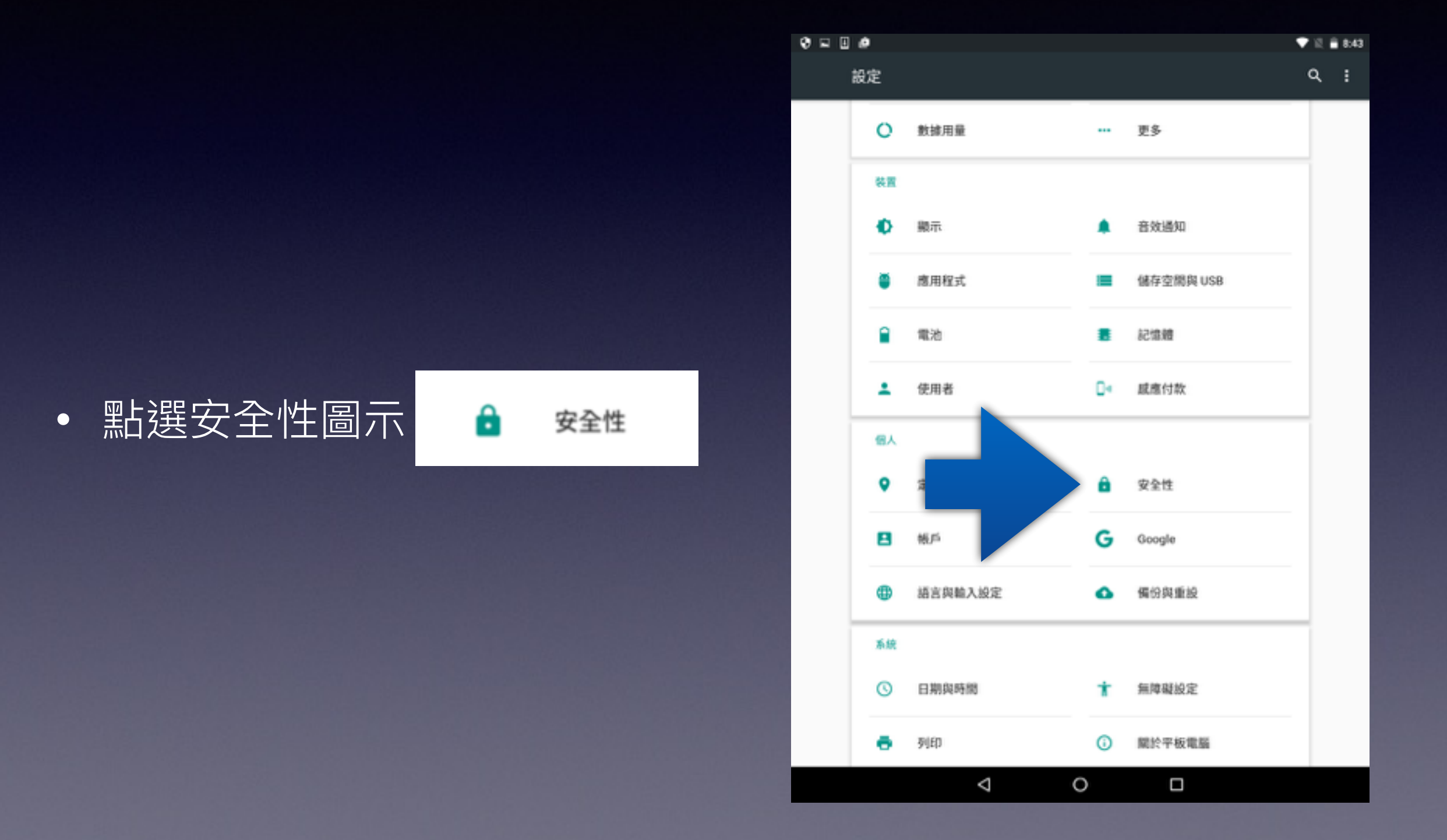

#### 安装說明 4/14

 $\Box$ 

۰

- 允許安裝Play 商店以外的來源 提供的應用程式
- 點選"不明的來源"

不明的來源 允許安裝 Play 商店以外的來源提供的應用程式

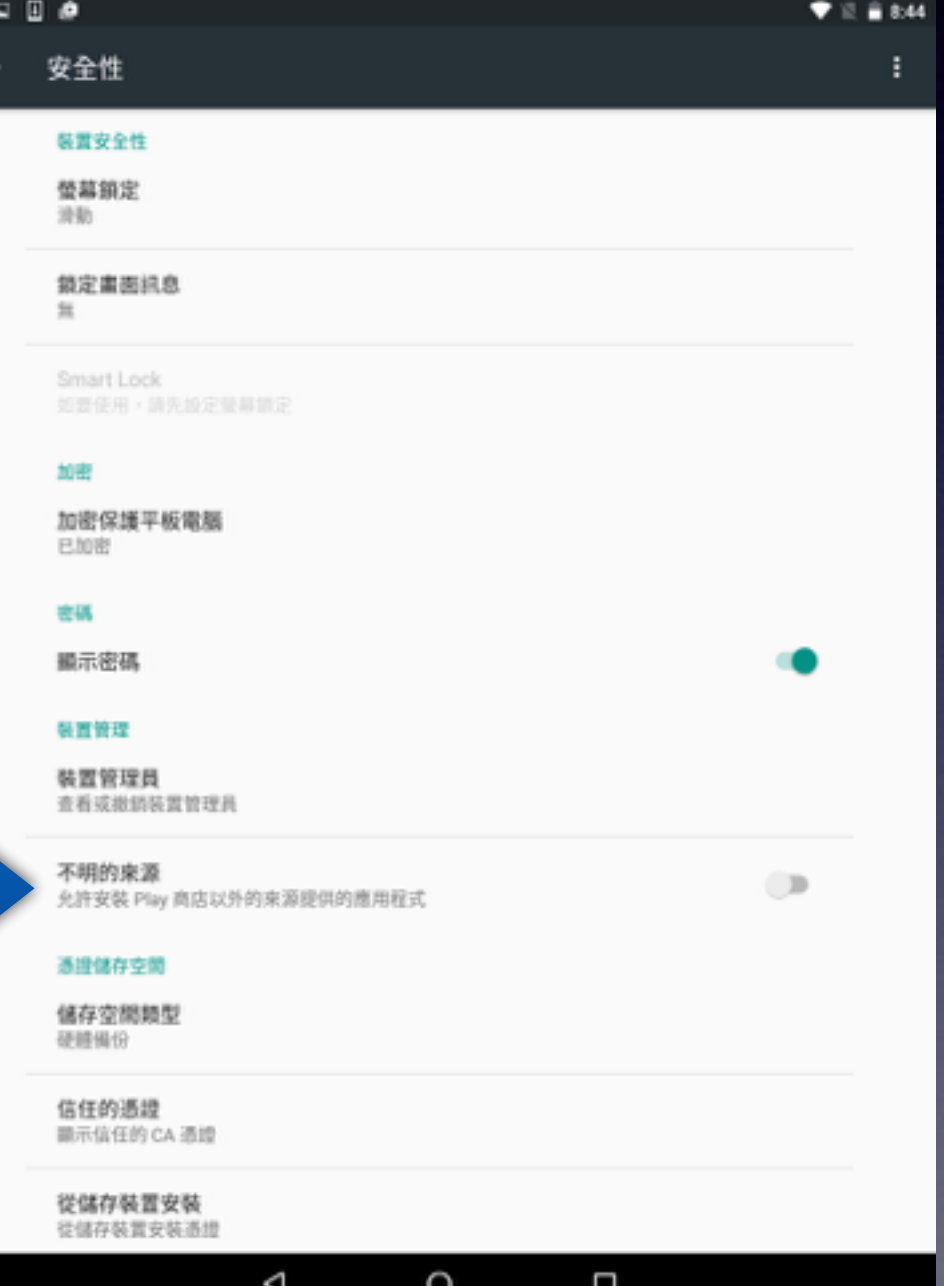

## 安装說明 5/14

۰

• 提示訊息, 按下確定

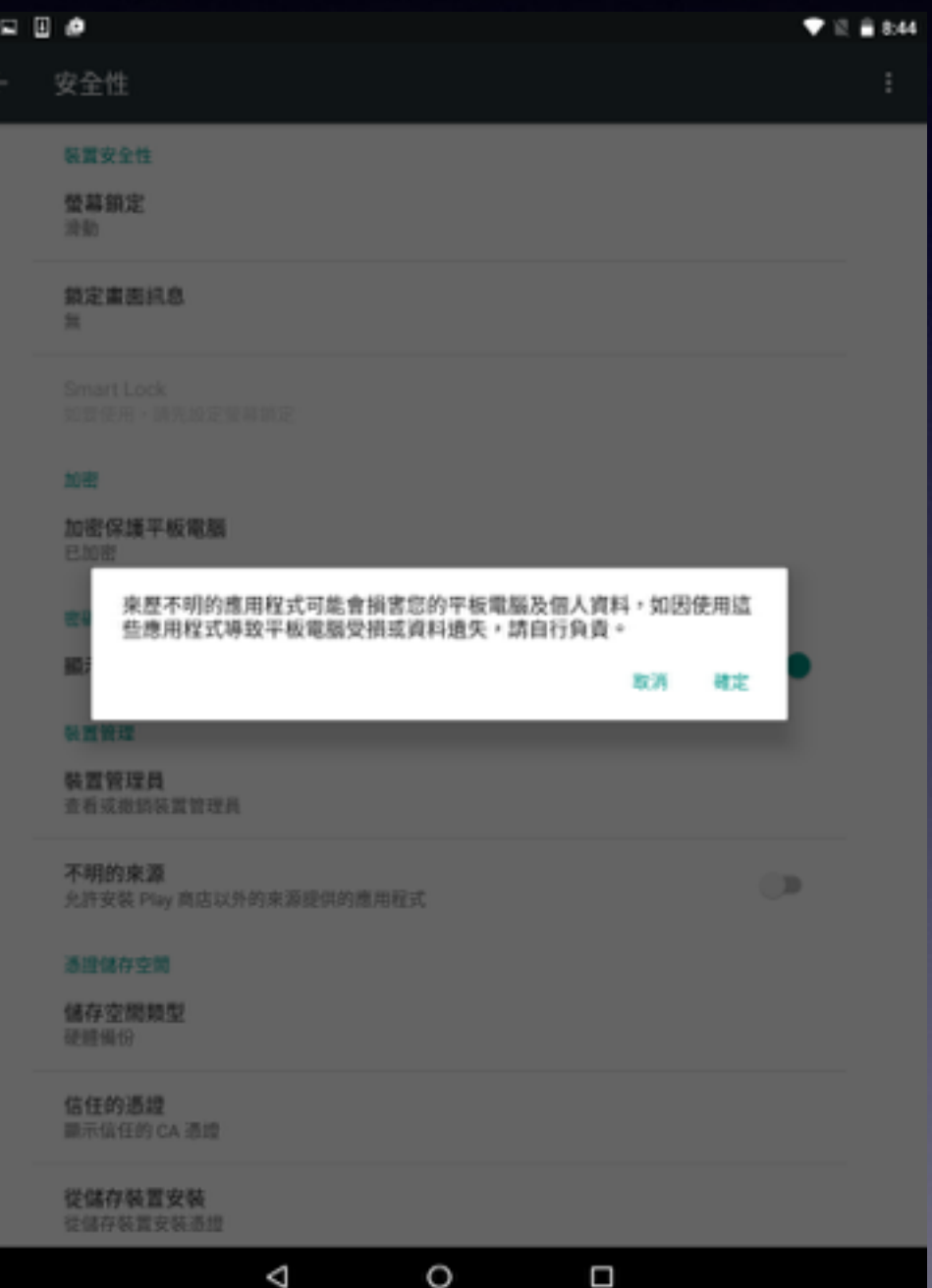

### 安装說明 6/14

#### 下載校務行政入口網APP

- 若行動設備已安裝QRCode掃 描軟體,可以直接至資訊中心 網站/系統服務/校務行政入口網 頁面下, 掃描QR Code 取得 App下載網址。
- 或自行開啟行動設備瀏覽器軟 體,輸入 <u>https://</u> [iportal.ntnu.edu.tw/](https://iportal.ntnu.edu.tw/appDownload.do) appDownload.do

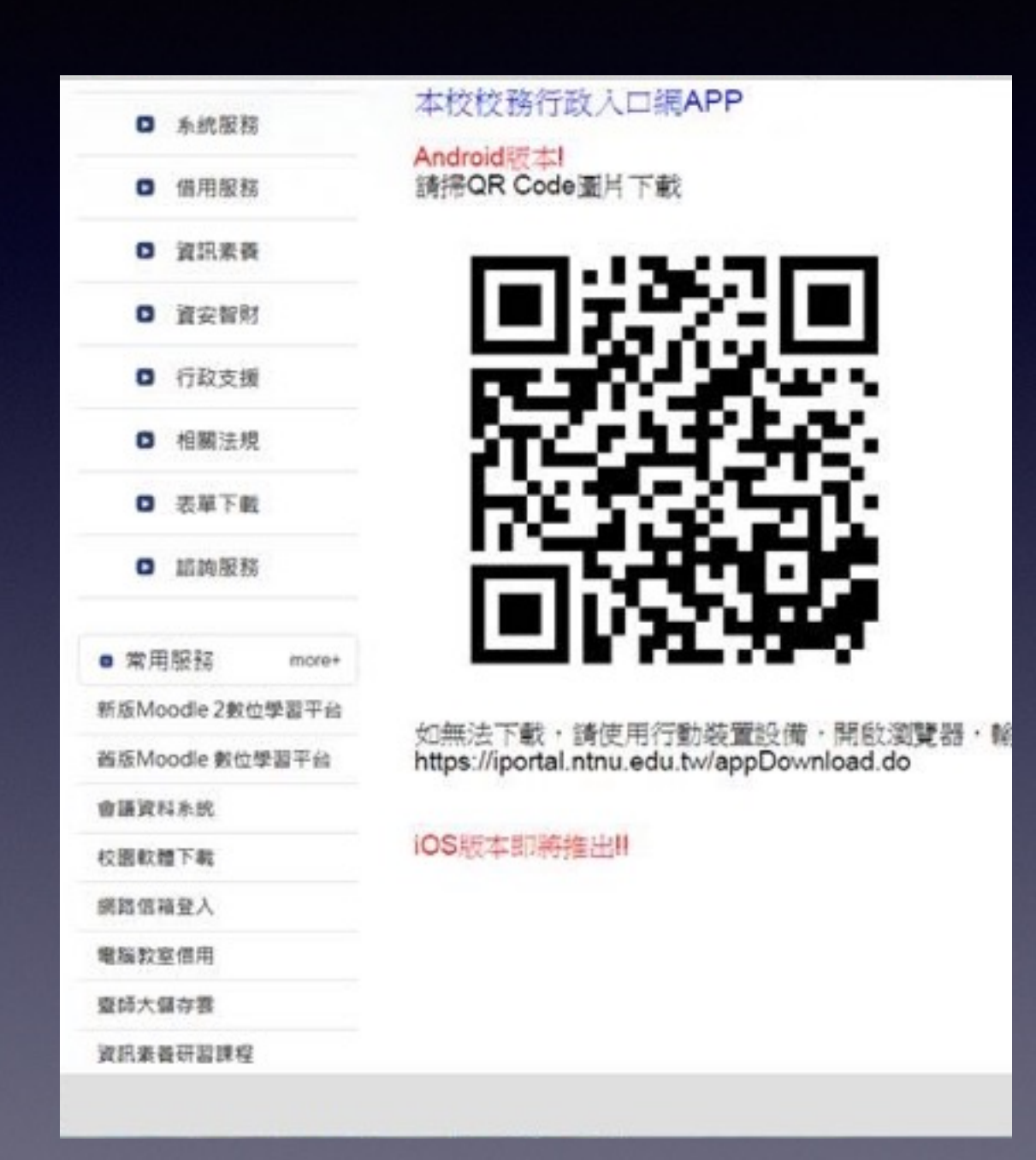

### 安装說明 7/14

- 行動設備瀏覽器會顯示App下 載頁面。
- 點選下載圖示即可。

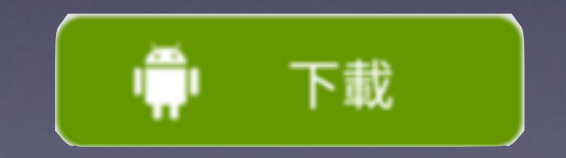

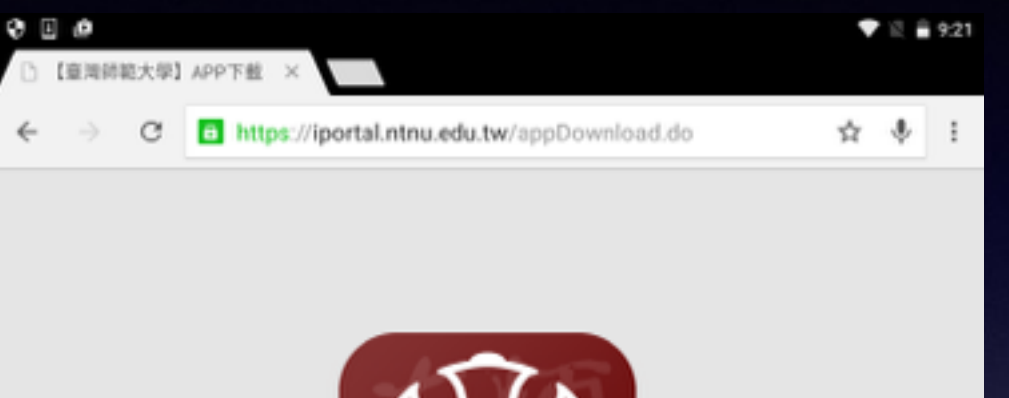

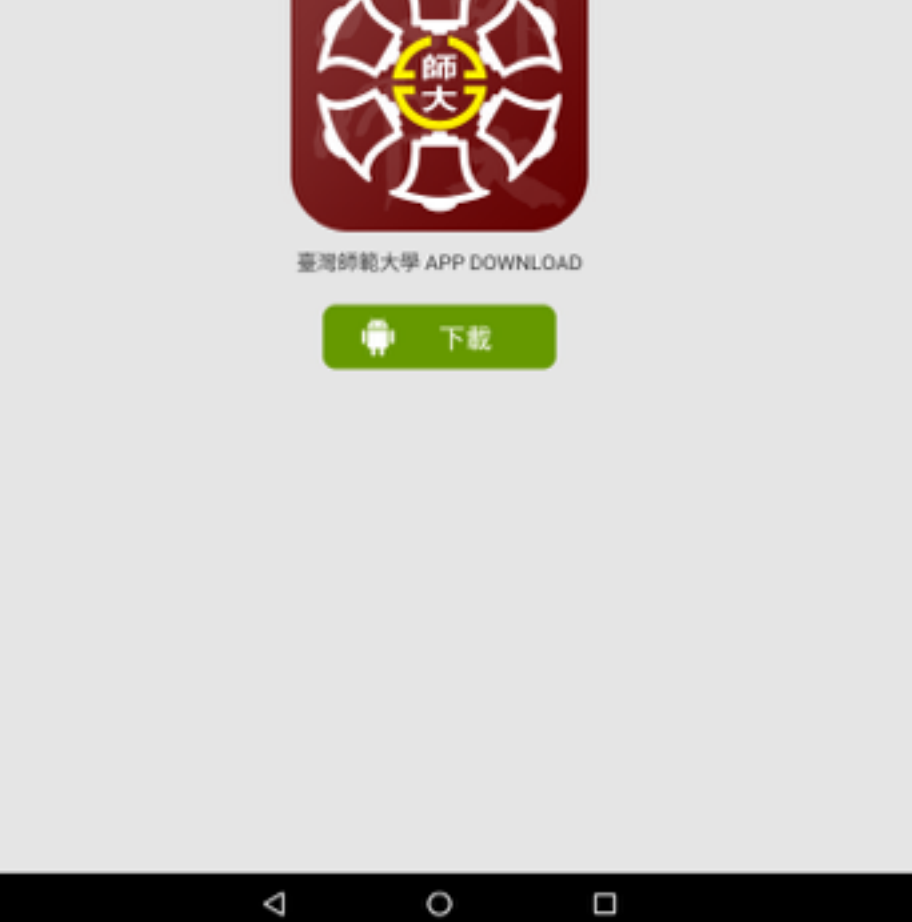

### 安装說明 8/14

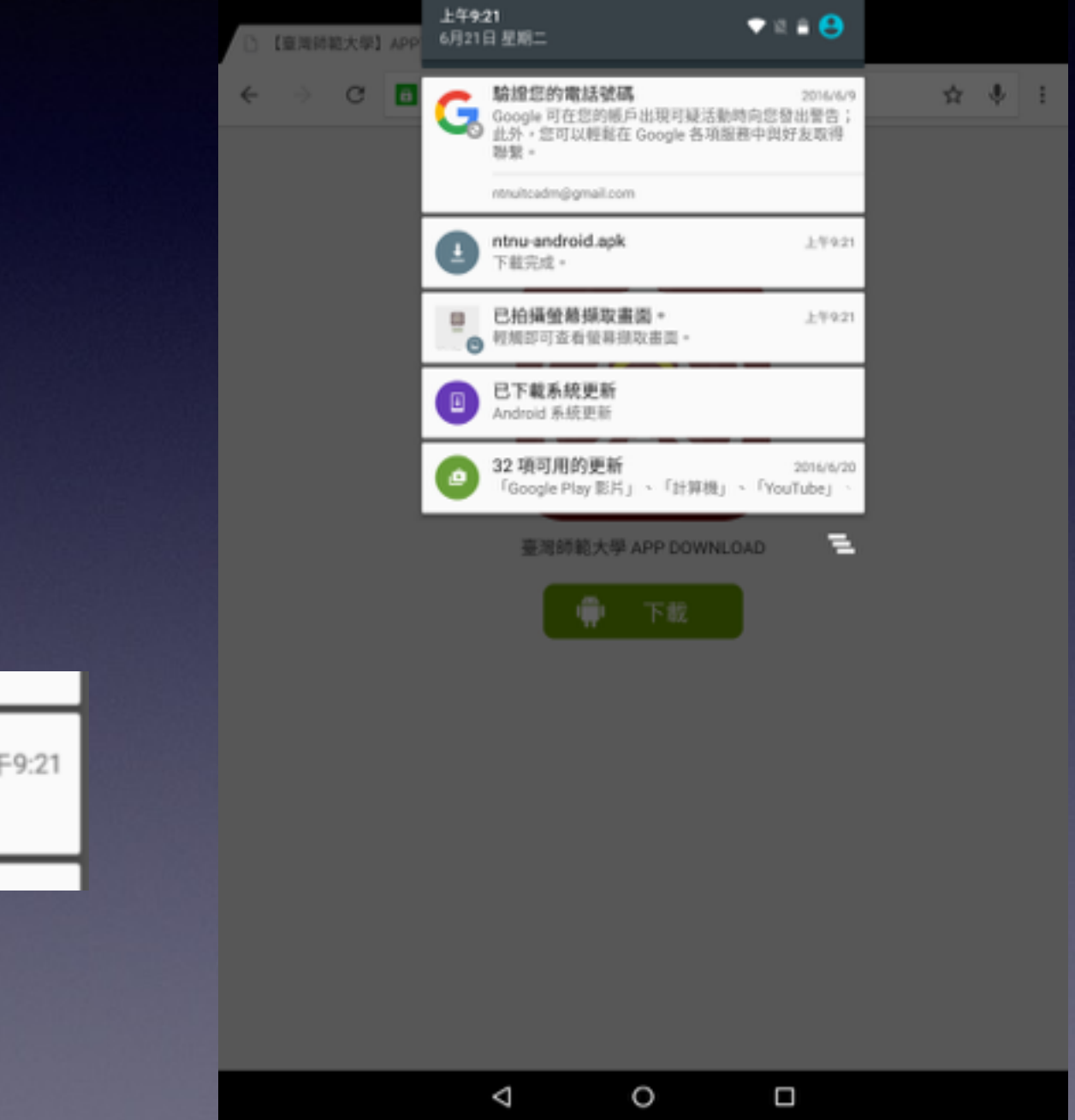

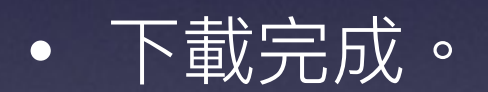

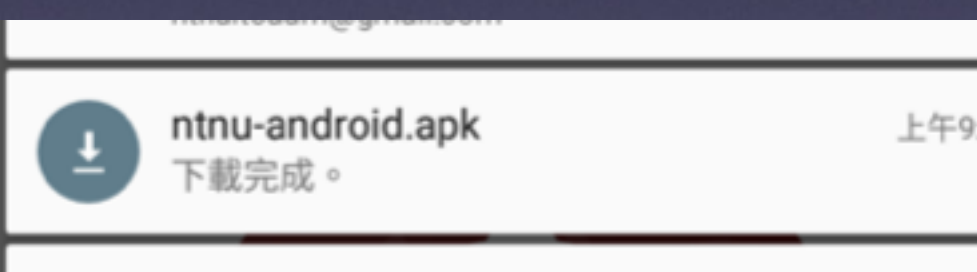

#### 安装說明 9/14

- 點選下載完成訊息,或是至下 載目錄(依所使用設備有異)執 行 ntnu-android.apk 檔案
- 顯示安裝說明,點選安裝按鈕。

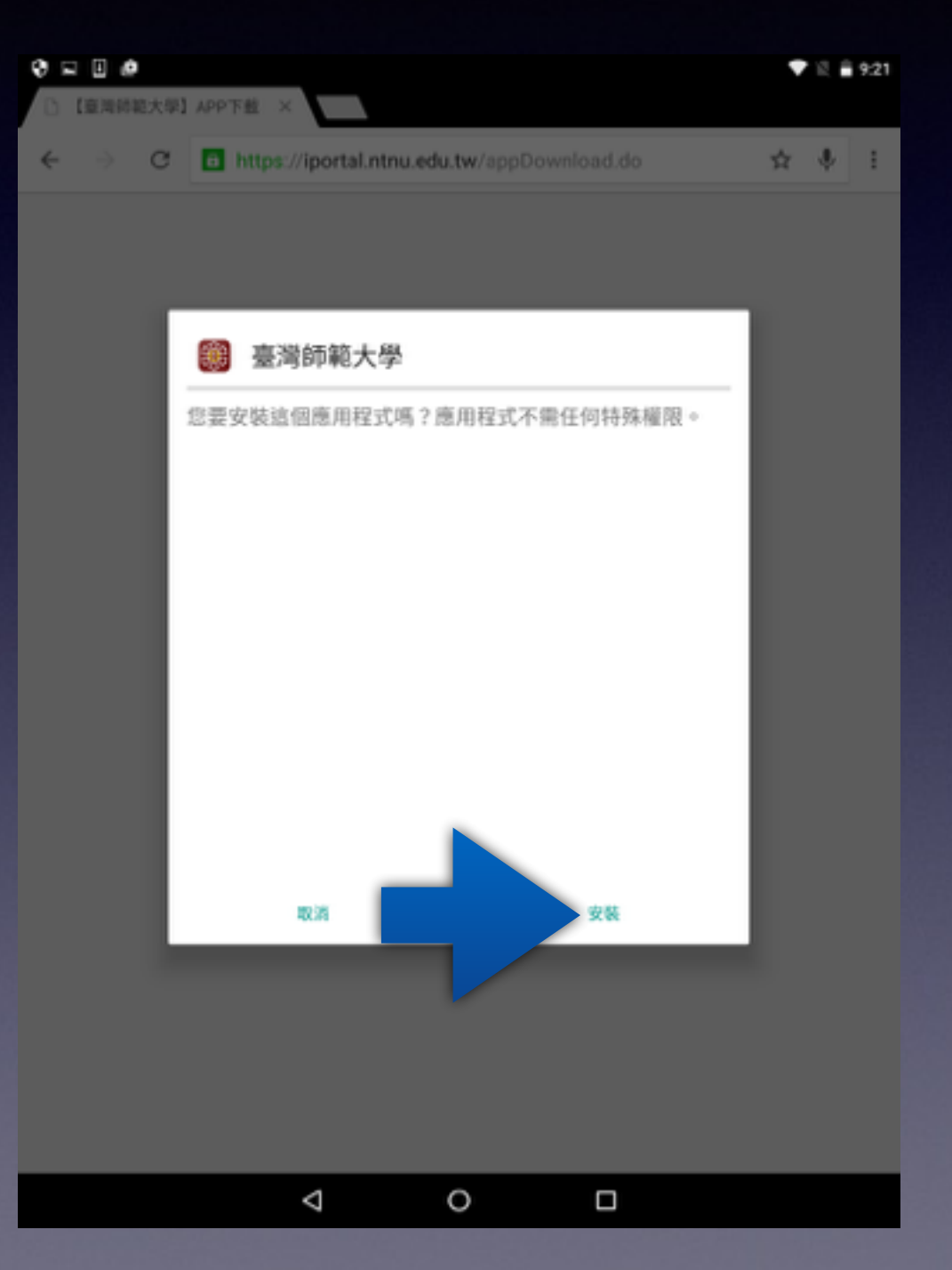

### 安装說明 10/14

- 安裝完成。
- 點選開啟直接執行。

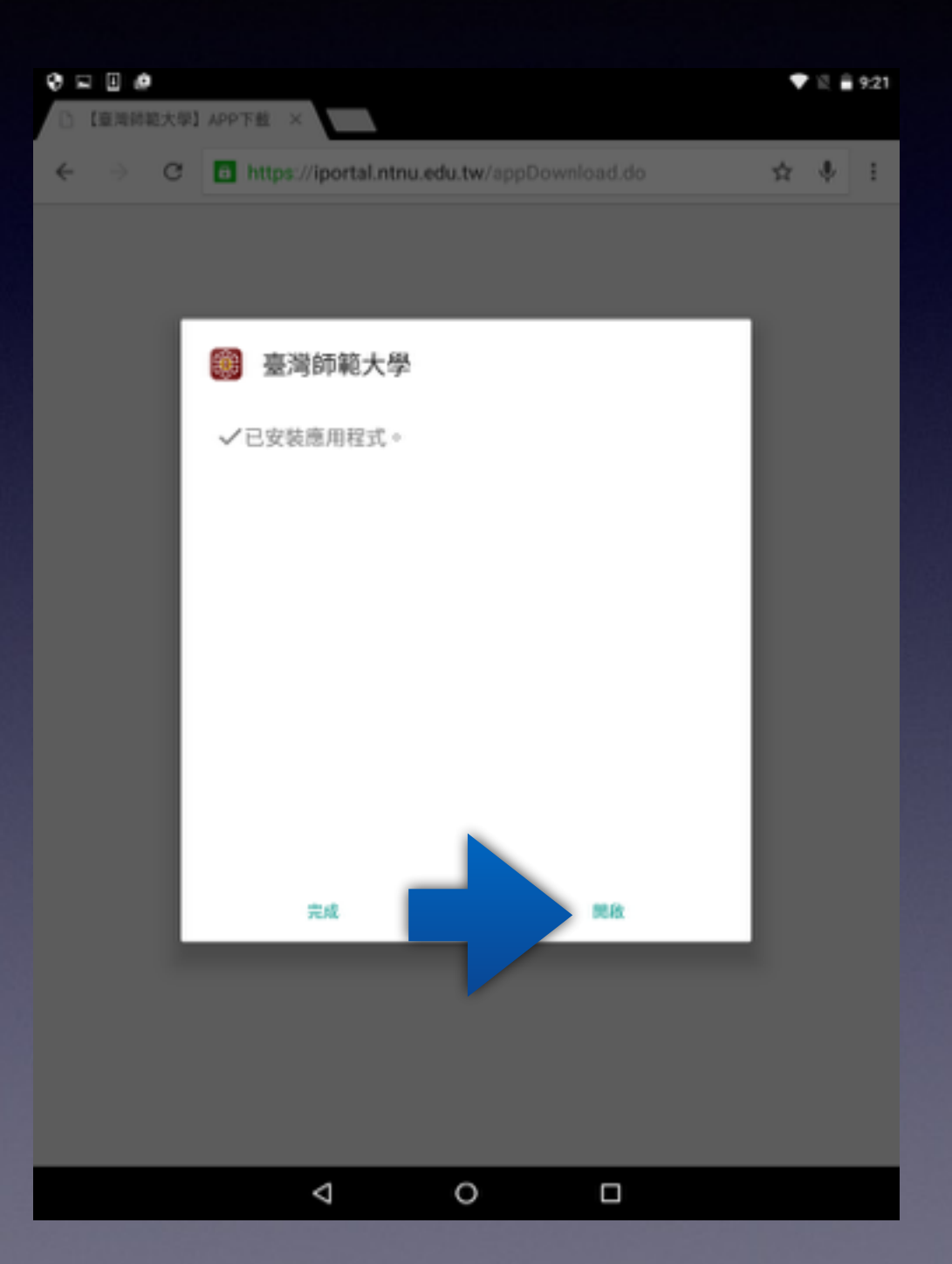

### 安装說明 11/14

• 入口網App圖示出現在應用程 式清單。

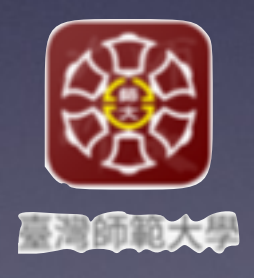

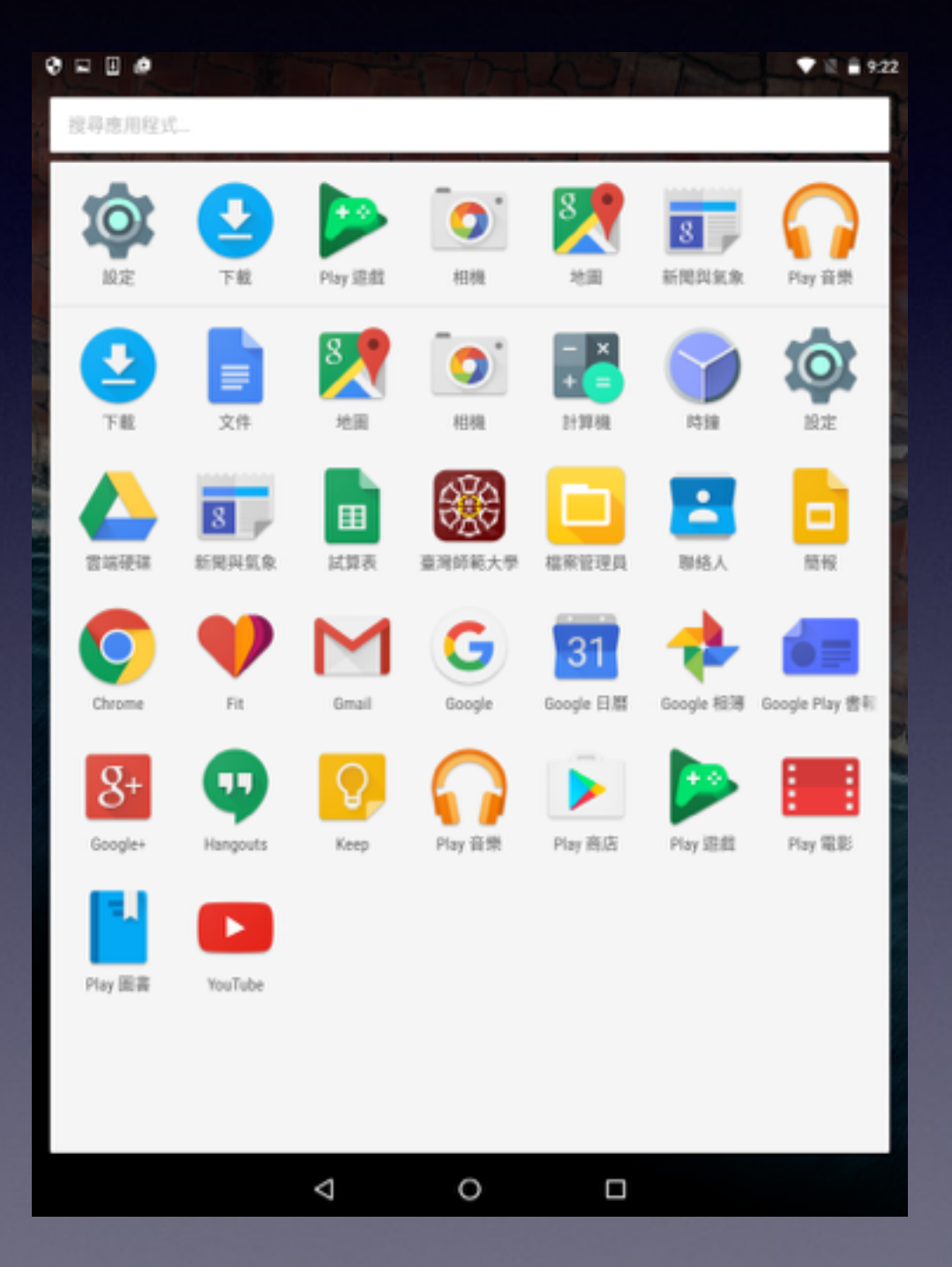

#### 安装說明 12/14

- 登入頁面
- 輸入校務行政帳號及密碼即可 登入。
- 帳號不需輸入 [@ntnu.edu.tw](http://ntnu.edu.tw)

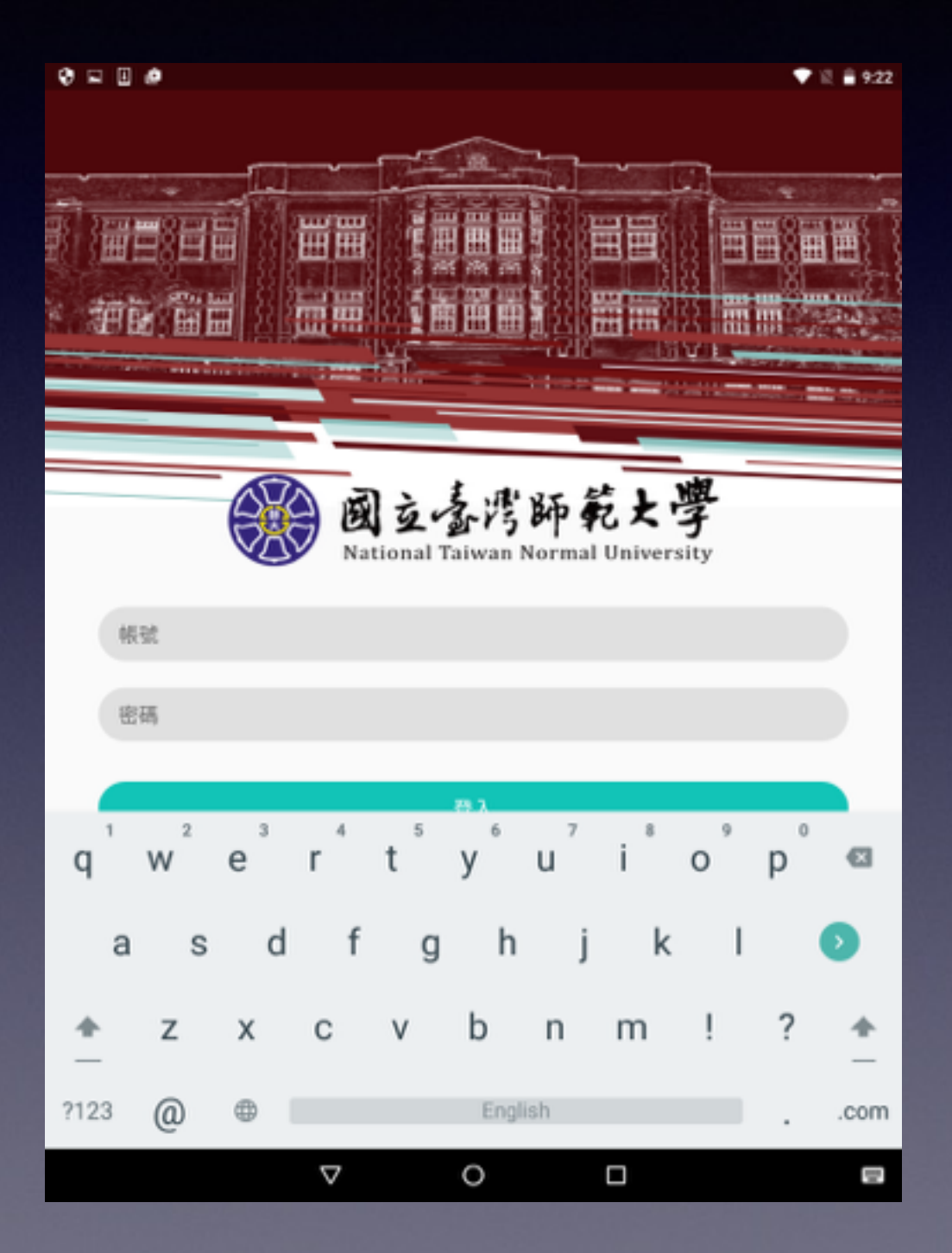

#### 安装說明 13/14

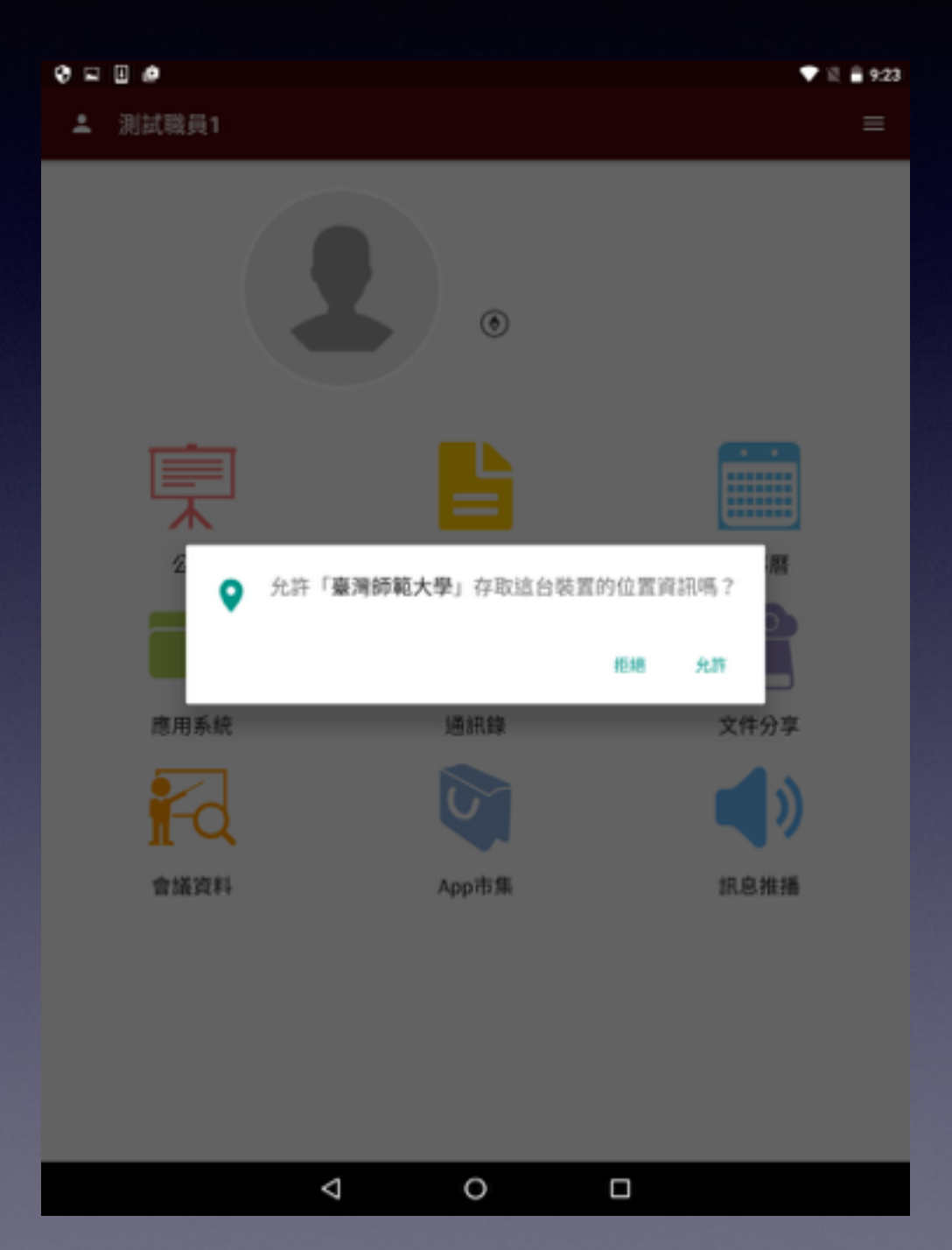

• 第一次登入後,請允許該應用 程式可以存取位置資訊

# 安装說明 14/14

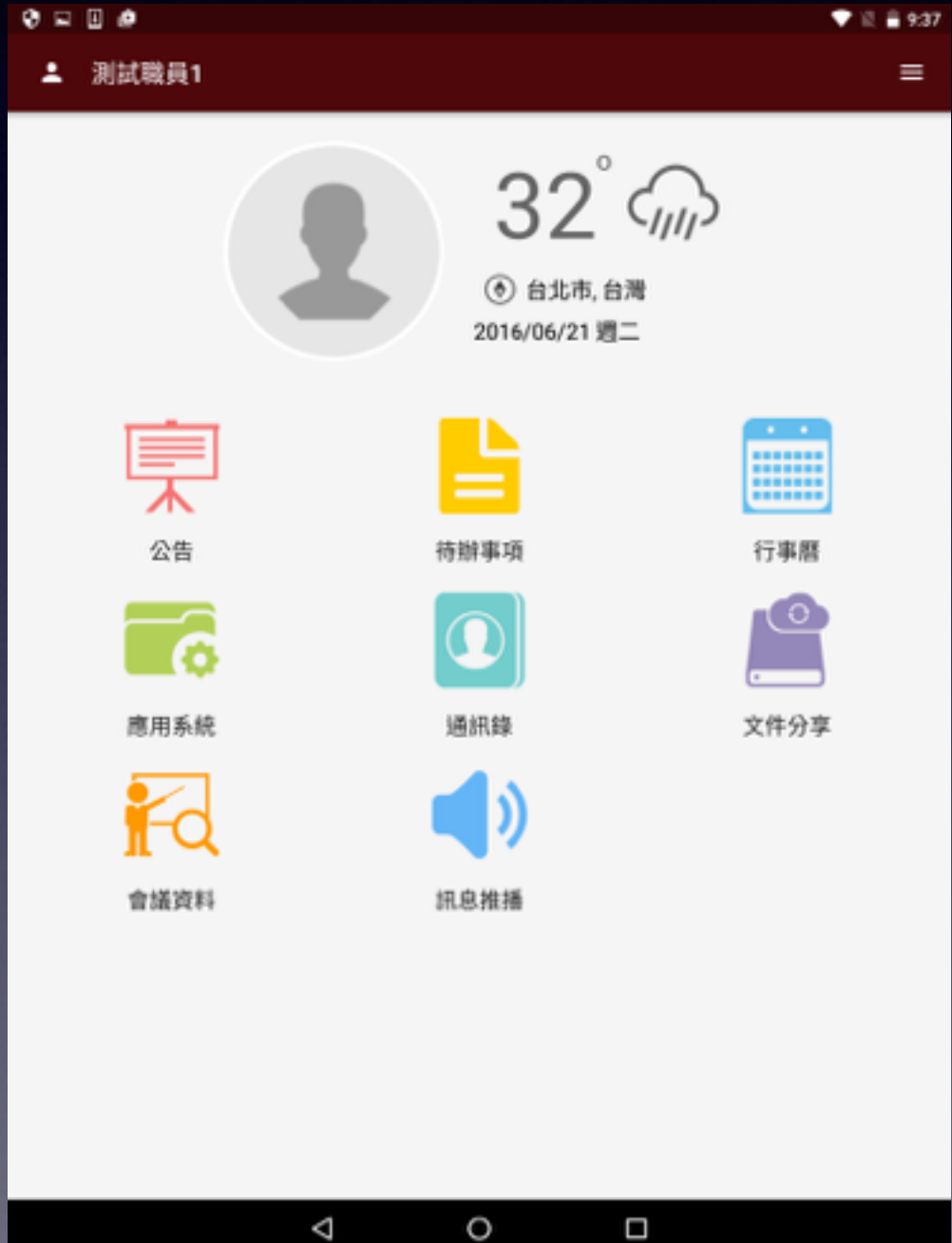

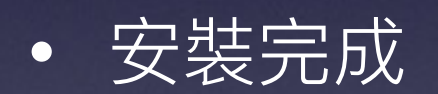